## ガーデンエクステリア 商品から探す ~ダウンロード方法~

#### 【商品名】・【一般名称】から必要な**CAD**データを探し、**DWG**・**JWW**・**DXF**形式をダウンロードすることができます。 1ファイルごと、または複数の図面をまとめてダウンロードすることができます。

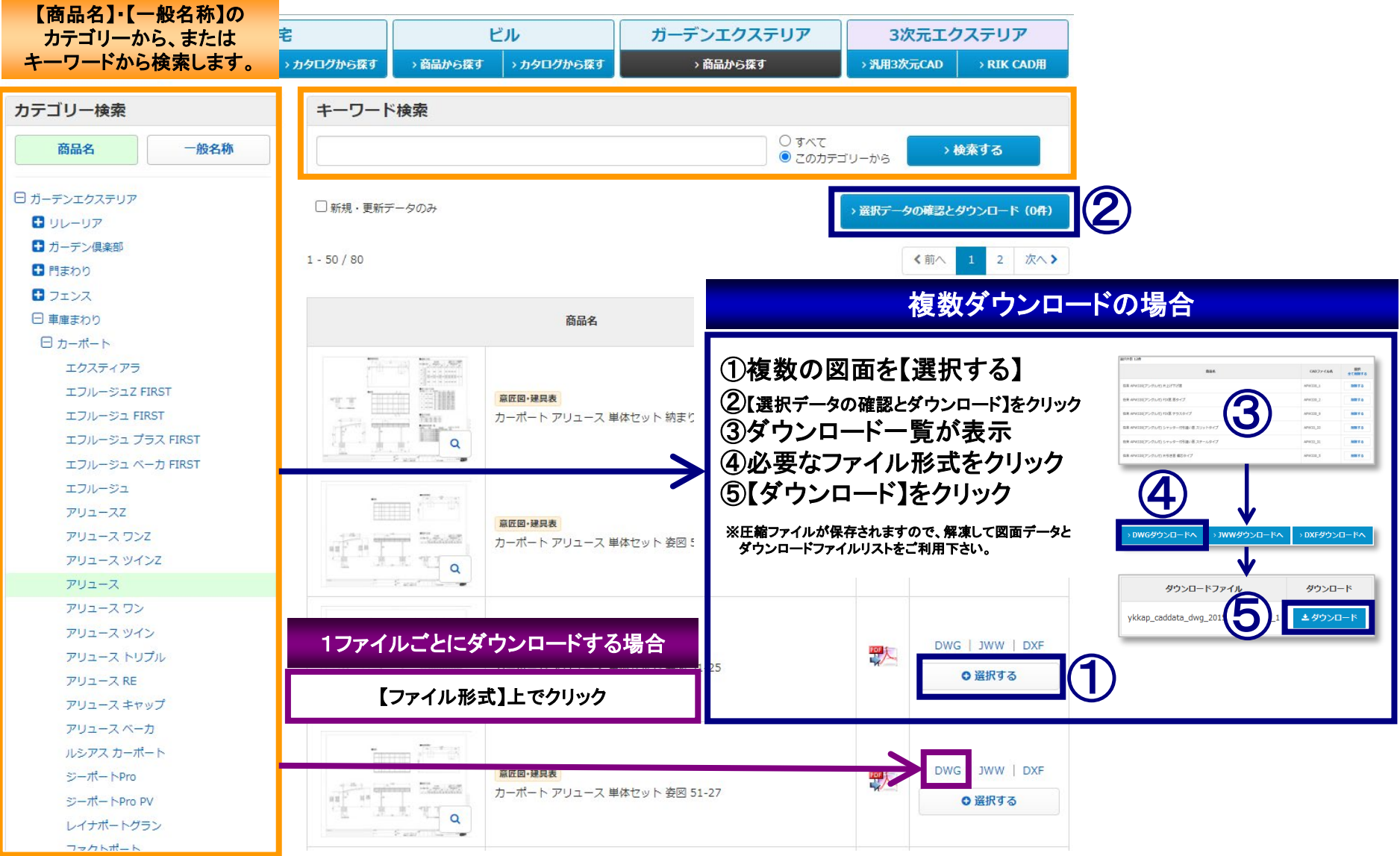

### ガーデンエクステリア 商品から探す ~新規・更新データのみ~

#### 【新規・更新データのみ】のチェックボックスにチェックを入れると新規・更新データのみに絞り込むことができます。

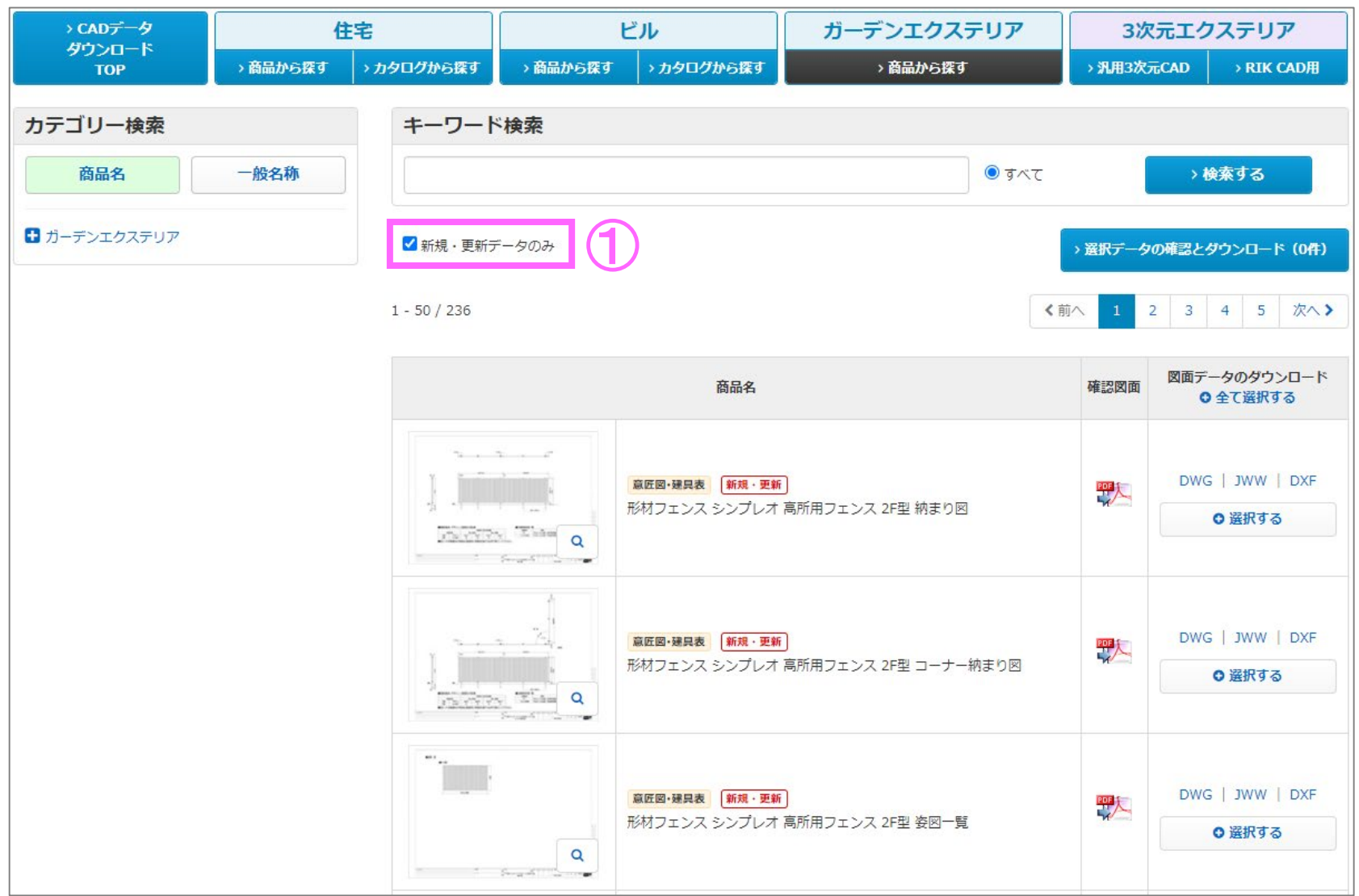

### ガーデンエクステリア 商品から探す ~キーワード検索~

商品名や一般名称等のキーワードを入力して、**CAD**データ(**DWG**・**JWW**・**DXF**形式)を検索することができます。 **A**:すべての**CAD**データからキーワード検索をする場合

**B**:カテゴリー検索からカテゴリーを選択し、カテゴリー内を検索対象にしてキーワード検索をする場合

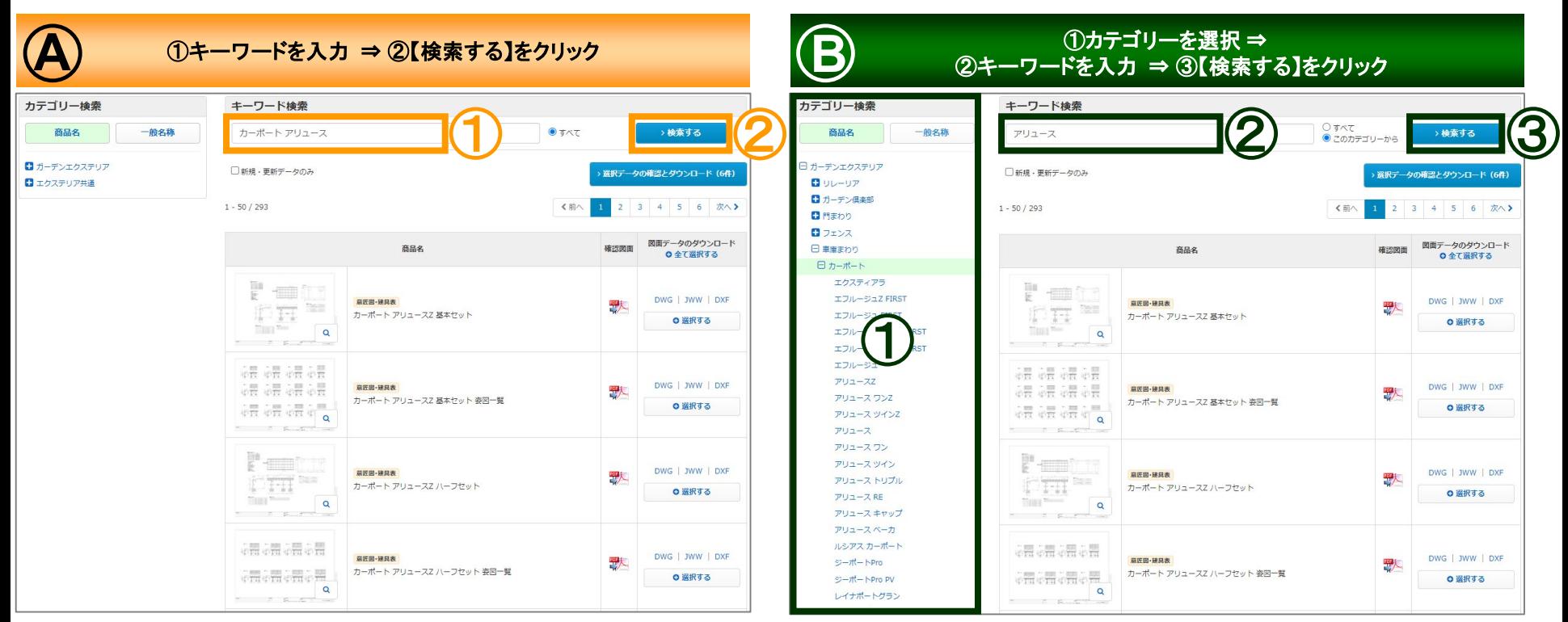

検索例【1】**→**カーポート アリュース 検索例【2】**→**アリュース ※複数のキーワードで検索する場合は、スペースで区切って下さい。

# ガーデンエクステリア 商品から探す ~確認図面(レイヤー付PDF)~

#### 確認図面は、レイヤー付PDFデータをご用意しています。 レイヤーごとに表示・非表示を選択して、必要な情報だけを選んで表示することができます。CADソフトの有無に関わらず、ご利用いただけます。

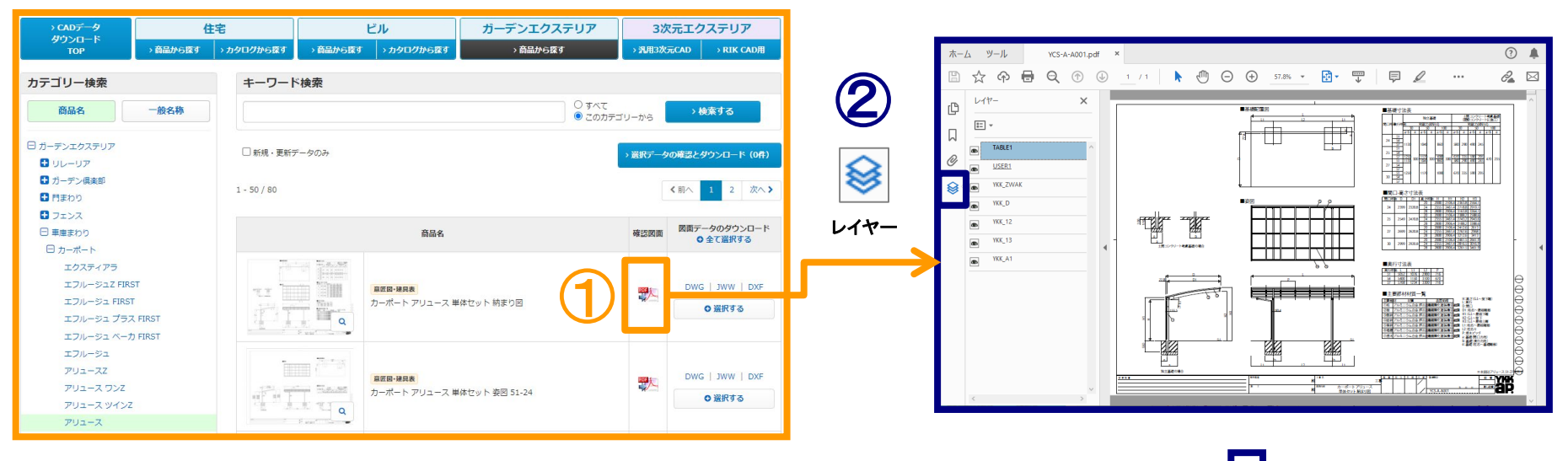

### ①確認図面の**PDF**データを開きます。 ②レイヤーのマークをクリックして、レイヤーを表示します。 ③目のマークをクリックして表示・非表示にすることで、 レイヤーを表示・非表示にすることができます。

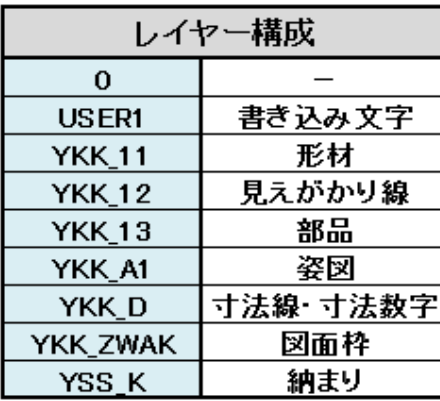

※レイヤー構成の一例です。 ※レイヤーは順不同です。

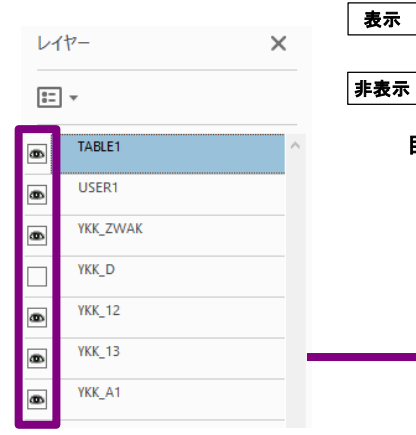

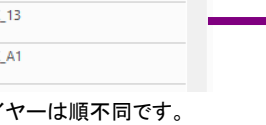

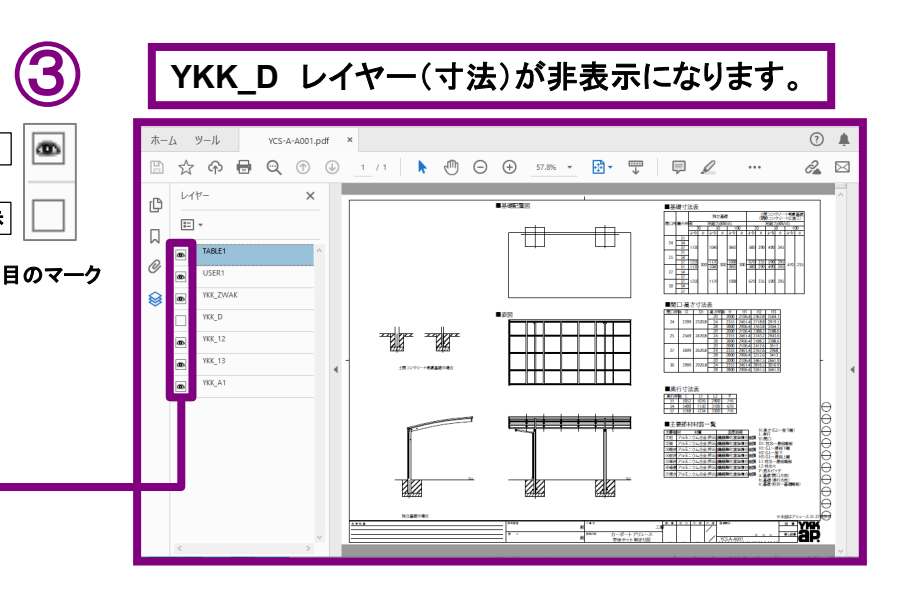